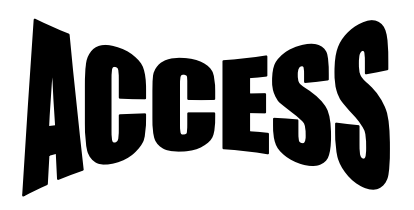

Crearea unei baze de date

Microsoft Access furnizează trei metode pentru a crea o bază de date Access (bază de date Microsoft Access: O colecţie de date şi obiecte (cum ar fi tabele, interogări sau formulare) care sunt corelate cu un anumit subiect sau scop. Motorul bază de date Microsoft Jet gestionează datele.).

O bază de date se poate crea utilizând expertul Bază de date. Expertul permite alegerea unuia dintre şabloanele predefinite şi particularizarea sa într-o anumită măsură. El creează apoi un set de tabele, interogări, formulare şi rapoarte, precum şi un panou de comutare pentru baza de date. Tabelele nu contin nici un fel de date. Această metodă se utilizează dacă unul dintre şabloanele predefinite corespund îndeaproape cerinţelor. Crearea unei baze de date utilizând un Expert Bază de date

Expertul baze de date se utilizează pentru a crea într-o singură operaţiune tabelele, formularele şi rapoartele necesare pentru tipul de bază de date ales— este cea mai uşoară cale de creare a unei baze de date. Expertul oferă opţiuni limitate de particularizare a bazei de date.

Faceti clic pe Nou  $\Box$  din bara de instrumente.

În panoul de activitate Fişier nou, sub Şabloane, faceţi clic pe Pe computerul meu. Pe fila Baze de date, faceti clic pe pictograma pentru tipul bazei de date pentru care doriti creare, şi apoi clic pe OK.

În caseta de dialog Fişier Bază de date nouă, precizaţi un nume şi o amplasare pentru baza de date, şi apoi clic pe Creare.

Urmaţi instrucţiunile din Expertul Baze de date.

Dacă utilizaţi Access 2003, se pot căuta şabloane pentru Access în <Office Online>. Descărcarea unui șablon este cea mai rapidă cale de a crea o bază de date. Urmați această metodă dacă aţi găsit un şablon care corespunde îndeaproape cerinţelor dvs. Un şablon este un fişier bază de date Access (\*.mdb) care cuprinde tabele, interogări, formulare şi rapoarte. Tabelele nu conțin nici un fel de date. După deschiderea bazei de date, aveți posibilitatea să particularizați baza de date și obiectele.

Creare unei baze de date utilizând un şablon

Aceasta este cea mai rapidă cale de creare a unei baze de date. Această metodă funcționează cel mai bine dacă se găsește și se utilizează un șablon care corespunde cât mai exact necesităţilor.

Faceti clic pe Nou  $\Box$  din bara de instrumente.

În panoul de activitate Fisier nou, sub Sabloane, fie căutați un anumit șablon, fie faceți clic pe Şabloane la Office Online pentru a căuta un şablon potrivit.

Identificaţi şablonul Access dorit, apoi faceţi clic pe Descărcare.

Dacă doriti să începeti crearea bazei de date pornind de la un proiect propriu, creati o bază de date necompletată, adăugându-i apoi tabelele, formularele, rapoartele şi alte obiecte în mod individual— aceasta este cea mai flexibilă metodă, necesitând însă definirea separată a fiecărui element al bazei de date.

Crearea unei baze de date necompletate fără utilizarea expertului Bază de date

Faceti clic pe Nou  $\Box$  din bara de instrumente.

În panoul de activitate Fişier nou, sub Nou, faceţi clic pe Bază de date necompletată. În caseta de dialog Fişier Bază de date nouă, precizaţi un nume şi o amplasare pentru baza de date, şi apoi clic pe Creare. .

După crearea bazei de date, se pot efectua una sau mai multe din următoarele activităţi: Adăugarea de date în baza de date.

Importul sau legarea la o sursă de date, cum ar fi o foaie de calcul Excel sau altă o bază de date Access.

Mediul de proiectare ACCESS:

 Fereastra principala:Access contine un meniu principal ,bara de butoane si fereastra principala a bazeide date.Toate activitatile se sefasoara avand deschisa fereastra bazei de dateDatabase Window,care permite crearea,deschiderea si inchiderea tuturor obiectelor ei,cat si evidentierea acestor operatii.

Orice activitate in Access se desfasoara asupra uni baze de date,deci prima operatie pe care o face un utilizator cand intra in meniul access este sa deschida o baza de date –daca exista-su sa creeze una noua.

 Crearea unei baze de date se face selectand FILE-NEW-BLANK DATABASE>se va dechide fereastra Database Design.

 Deschiderea unei baze de date se fac din meniul principal selectand FILE-OPEN. Inchideea bazei de date se face odata cu inchiderea feestrei associate sau selectand FILE-COLSE DATA BASE.

 O baza de date are una sau mai multe tabele cu date,intre care se pot intalni relatii1-1 sua 1-n.

## CREAREA TABELELOR IN MODUL DESIGN VIEW

Modul design view presupune introducerea informatiilor de structura de catre utilizator:nume,tipul si proprietatile fiecarui camp,precum si cheia principala a tabelei.

 Numele campului pote fi orice sir de caractere de max 64 de caractere.o descriere mai lunga a campului care va fi afisata pe linia de stare aferestrei principale access atunci cand se intoduc date in campul respectiv pate fi data in coloana DESCRIPTION. Cheia principa la a tabelei:se declara astfel:

Se pozitioneaza cursorul pe campul care dorim sa devina cheia tabelei.

Selectam EDIT Primati chei sau apasam pe butonul primary chey din bara de instumente. Srmam aparitia aceluias symbol in dreptul campului care va vea rolul de cheie unica pentru tabela.-in cazul nostrum campul cod.

## PROPRIETATILE CAMPULUI

Se gasesc in tab-ul generalal ferestrei de proiectare a tabelei table design 1.field size permite marirea zonei allocate coloanei

2.format determina modul in care putem defini si un sablon prin folosire caracterelor speciale.

3.imput maskpermite introducerea unui sabloncare sa controleze modul de introducere a datelor.

4.decimal places precizarea numarului de zecimale.

5.default value permite precizarea valorii initiale in campul respectiv pentru un nou articol

6.validation rulepermite specificarea unei reguli de validare

7.validation text specifica mesajul afisat in cazul introduceri unei valori gresite.

8.required permite vacceptarea sau respingerea valorilor nule din coloana.

9.allow zero length permite sau nu trecerea unui sir de lungime zero drept valoare valida. 10.indexed indica prezenta sau absenta unui index pentru coloana.

11.new value este o proprietate a tipului autonumber si arata cum va fi generata noua valoare.